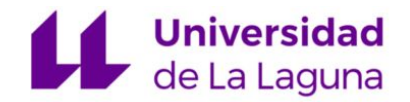

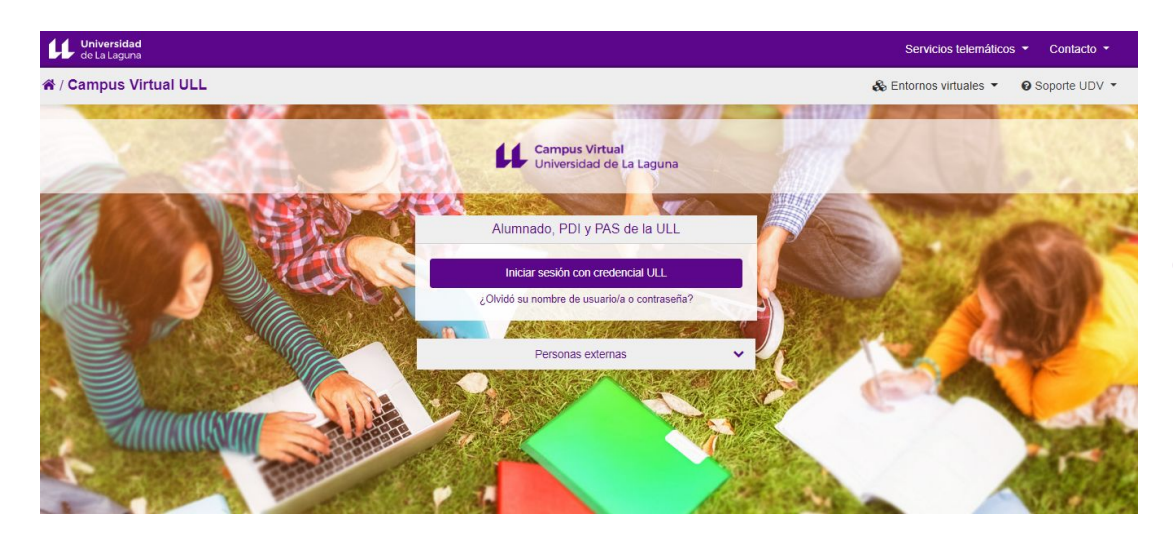

### **CAMPUS VIRTUAL ULL**

[http://campusvirtual.ull.es](http://campusvirtual.ull.es/)

#### **PROCEDIMIENTOS:**

### **(1) Copia de Seguridad de un aula virtual (2) Restauración de un aula virtual**

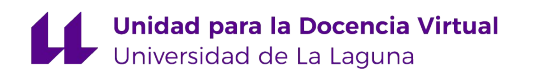

#### **PROCEDIMIENTO:**

#### **(1) Copia de Seguridad de un aula virtual**

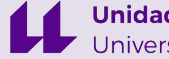

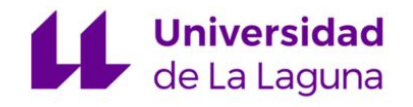

- Acceda al aula virtual que necesita **COPIAR**.
- Encontrará en el lateral derecho del aula virtual el bloque de *ADMINISTRACIÓN* o en la parte superior un icono en forma de engranaje.

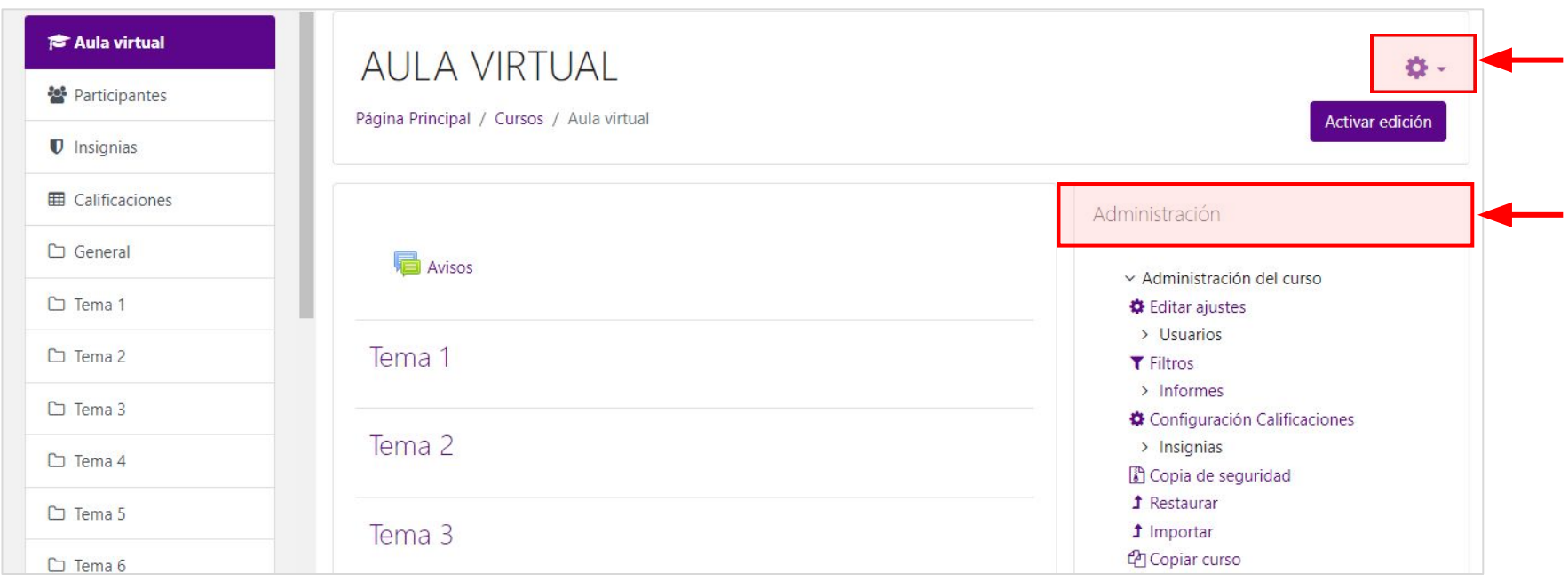

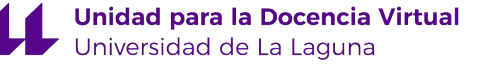

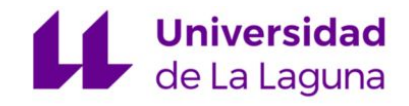

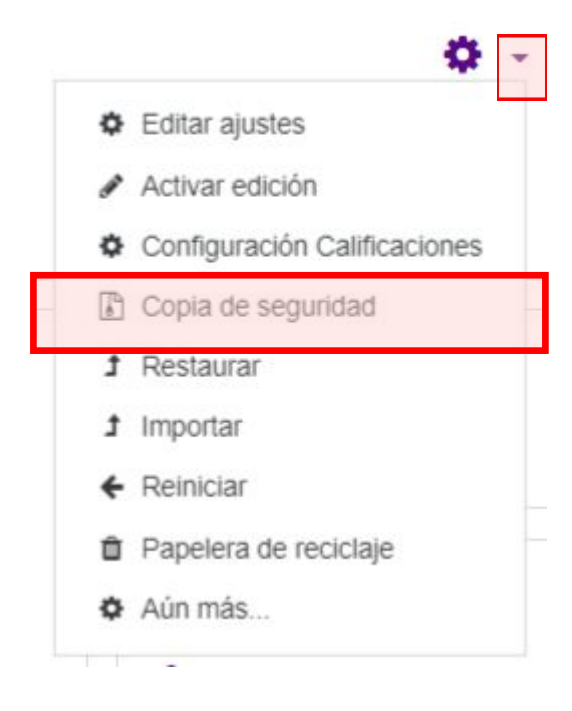

- Despliegue el menú del icono en forma de engranaje.
- Pulse sobre la opción **"Copia de seguridad"**.

• Si accede por el bloque de *ADMINISTRACIÓN*, pulse sobre la opción **"Copia de seguridad"**.

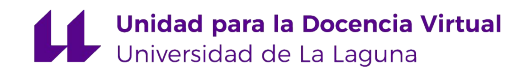

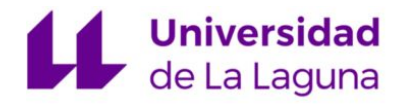

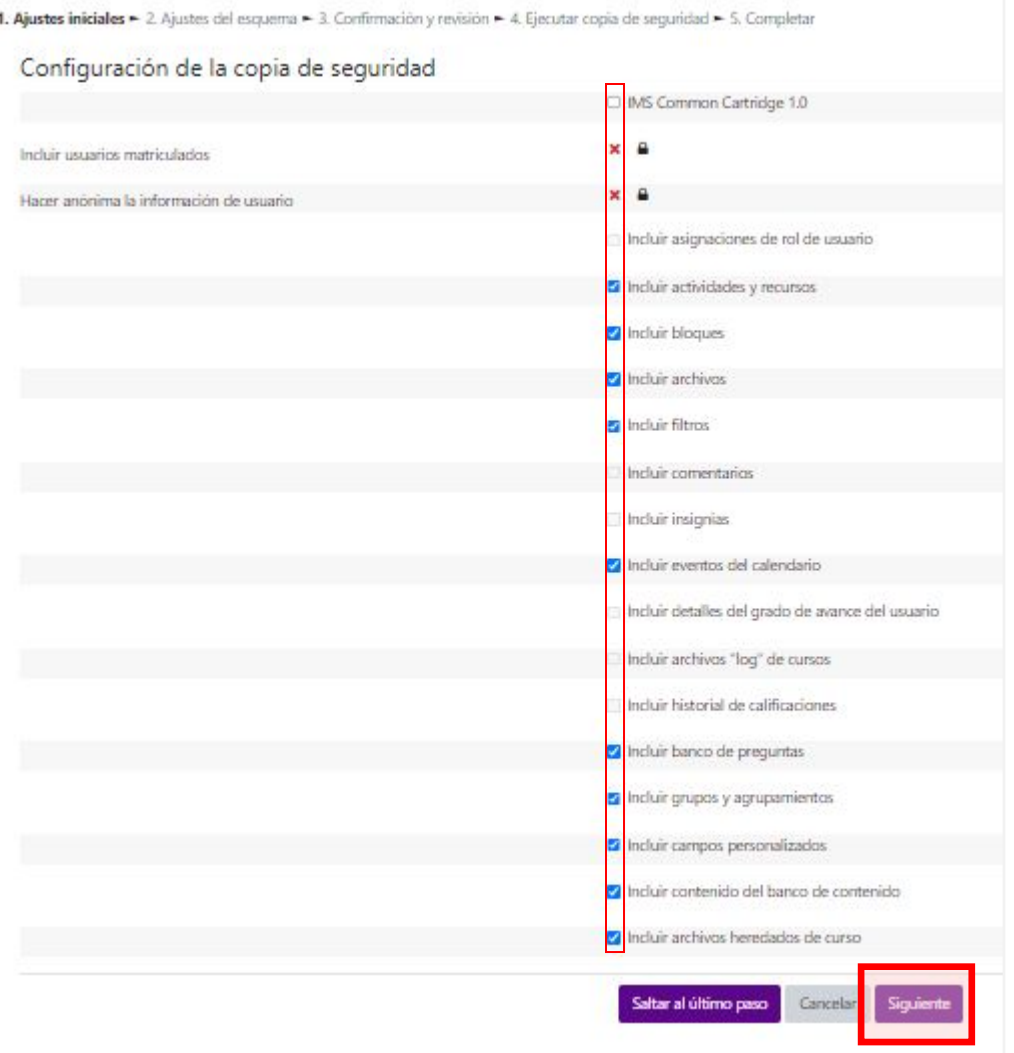

- Mantenga señaladas las opciones que vienen por defecto.
- Pulse **"Siguiente"**.

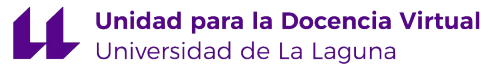

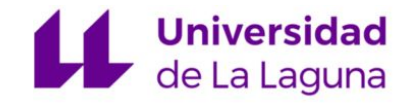

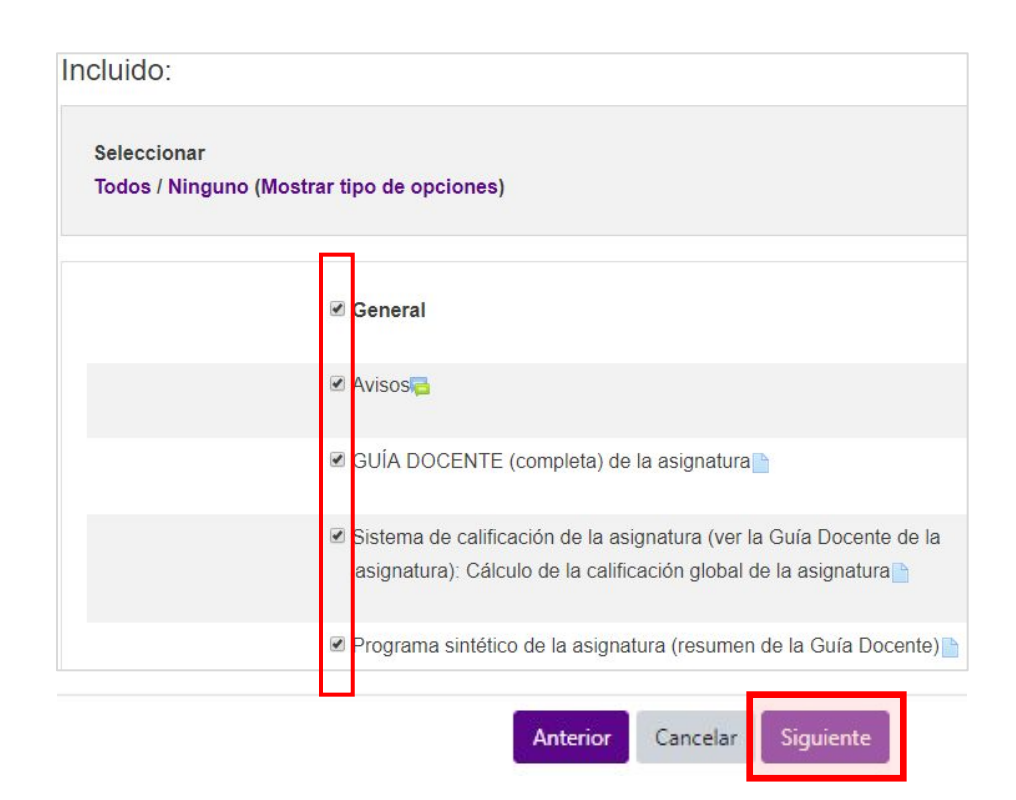

• En la siguiente ventana es posible incluir **todos o algunos de los contenidos** que desea añadir en la copia de seguridad. Por defecto, vienen todos seleccionados.

• Pulse **"Siguiente"**.

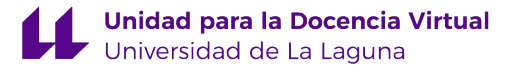

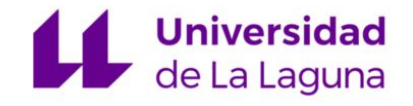

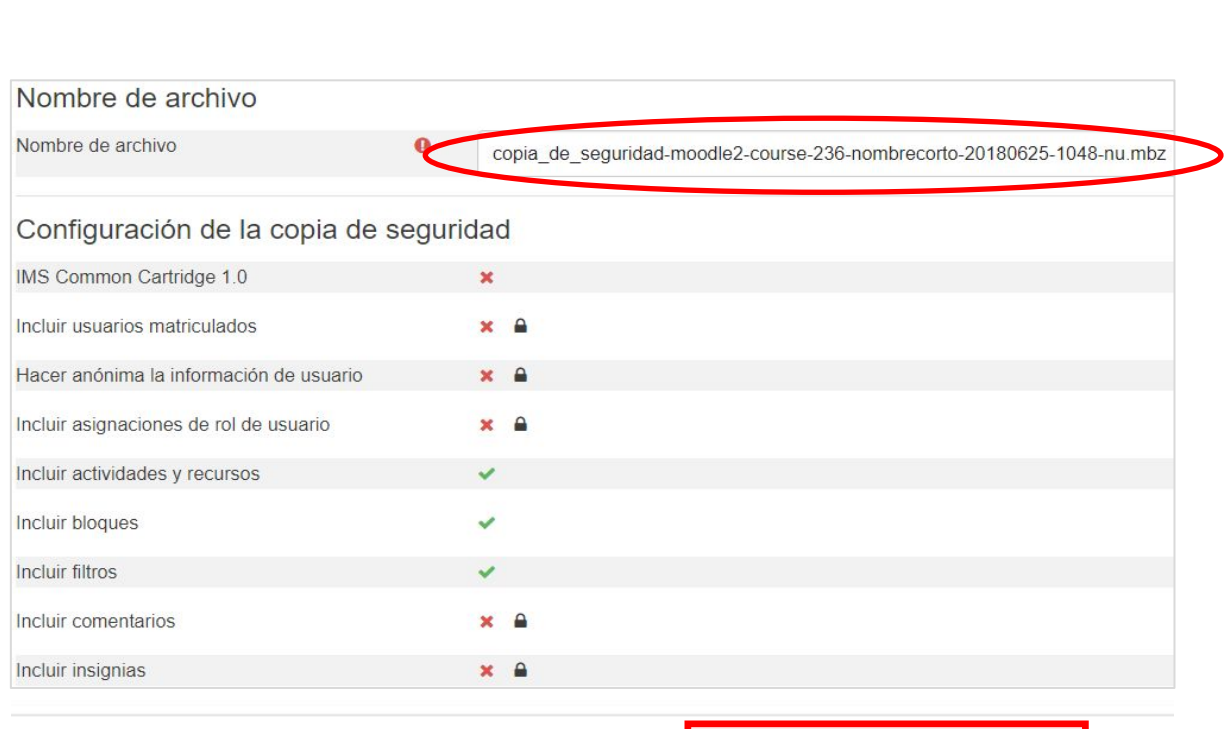

Cancelar

Anterior

Ejecutar copia de seguridad

- A continuación, se indica el **nombre del archivo** de la copia de seguridad y se presenta, a modo de resumen, el contenido de la copia.
- Pulse en el botón de "**Ejecutar copia de seguridad"**.

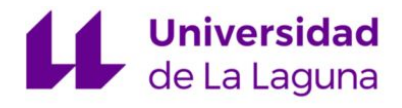

• El sistema debe confirmar que la copia de seguridad se ha realizado con éxito y pulse "**Continuar**".

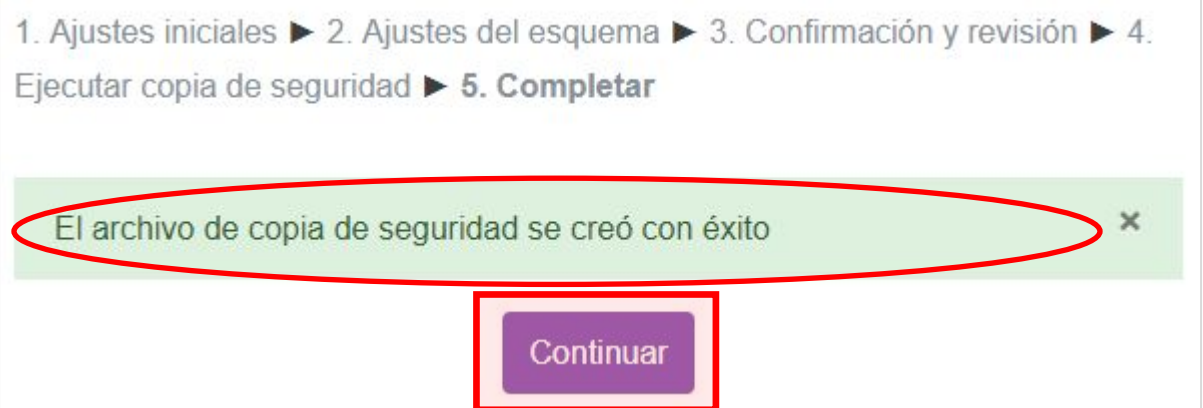

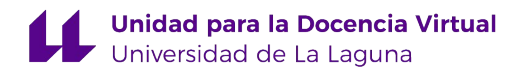

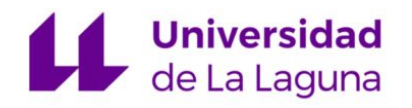

- Pulse la opción de "**Descargar**" para guardar el fichero. Por defecto, se guardará en la carpeta de *Descargas* de su ordenador.
- En caso de tener varias copias, debe descargar la más reciente.

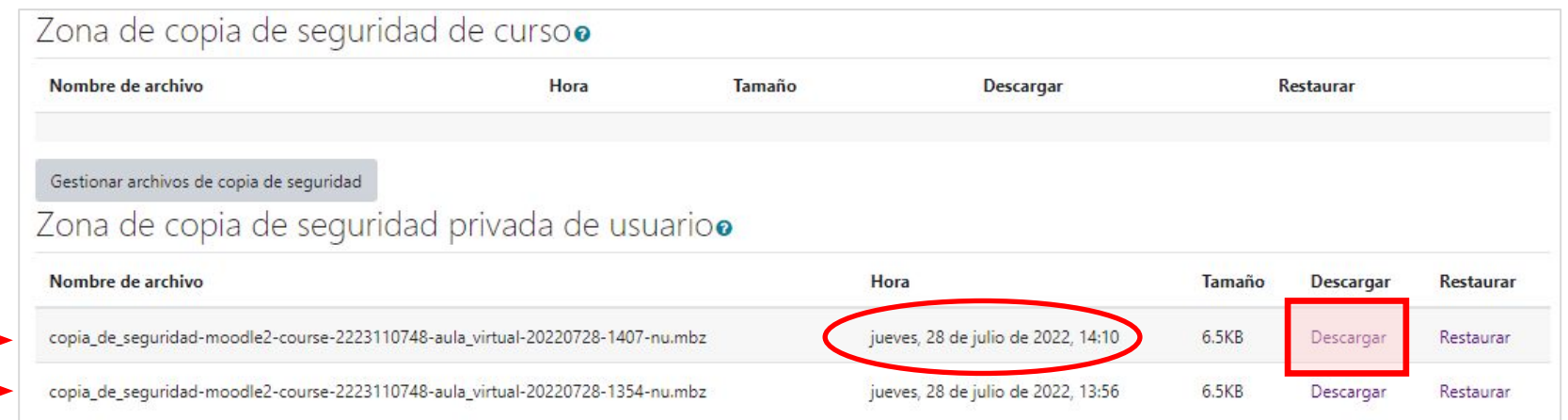

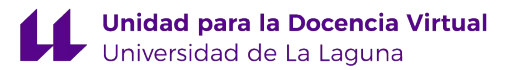

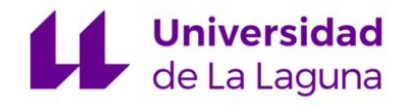

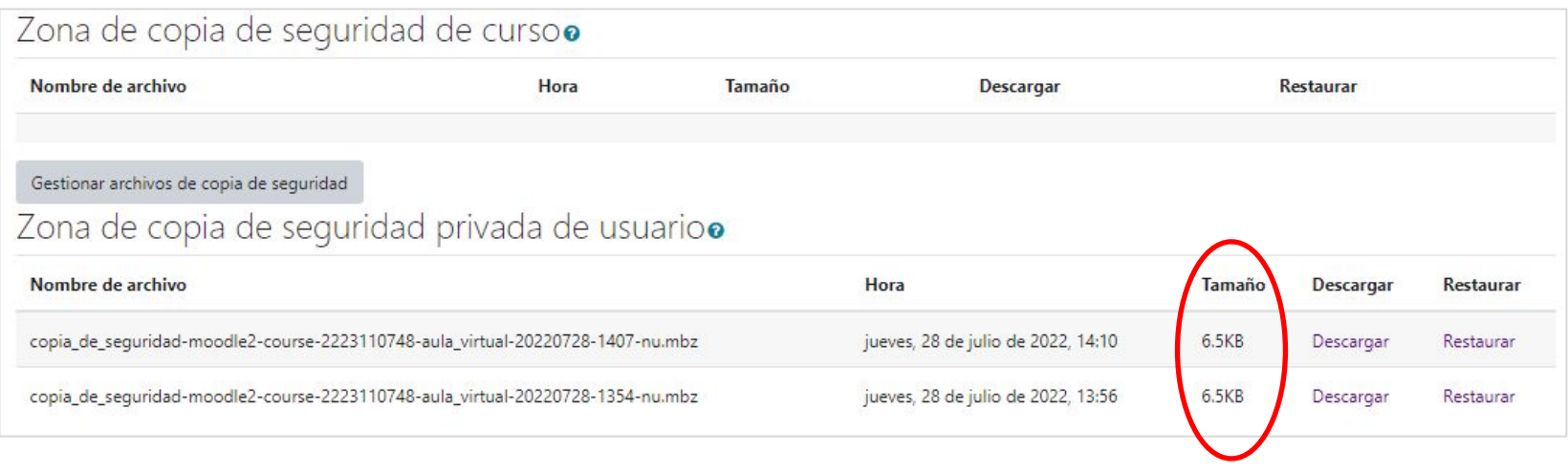

**NOTA:** El archivo de la copia de seguridad no puede superar los **850MB** por lo que, si el archivo supera el tamaño indicado, puede hacer varias copias parciales de su aula virtual seleccionando los contenidos. Por ejemplo, si en su aula virtual tiene 10 bloques o secciones de contenidos, seleccione primero los contenidos de los bloques del 1 al 5 y después, en otra copia, el resto de secciones.

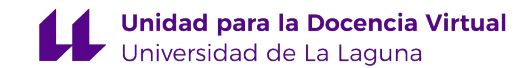

#### **PROCEDIMIENTO:**

### **(2) Restauración de una aula virtual**

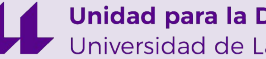

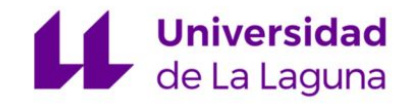

- Sitúese en el aula virtual donde va a incorporar o restaurar los contenidos.
- Por defecto verá que hay 10 temas en la parte central del aula. Si necesita más, durante la restauración se crearán automáticamente todas las secciones que se encuentren en el archivo de la copia de seguridad.

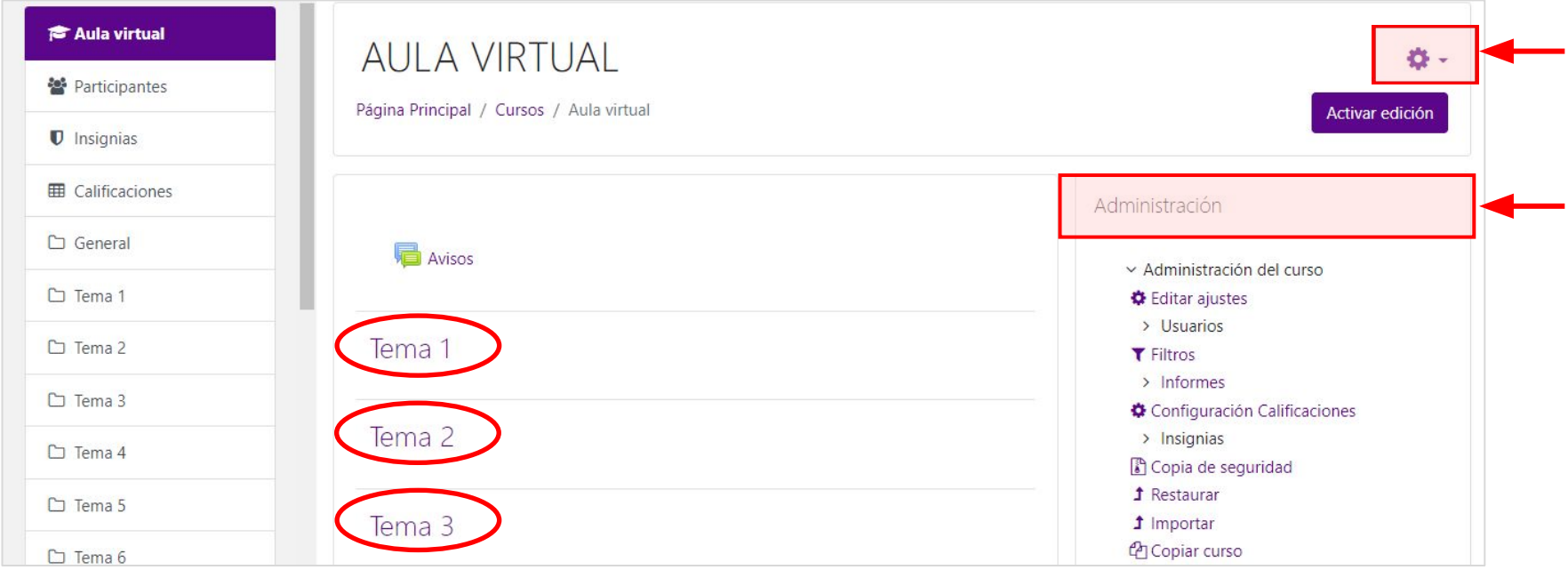

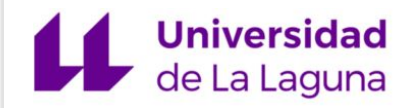

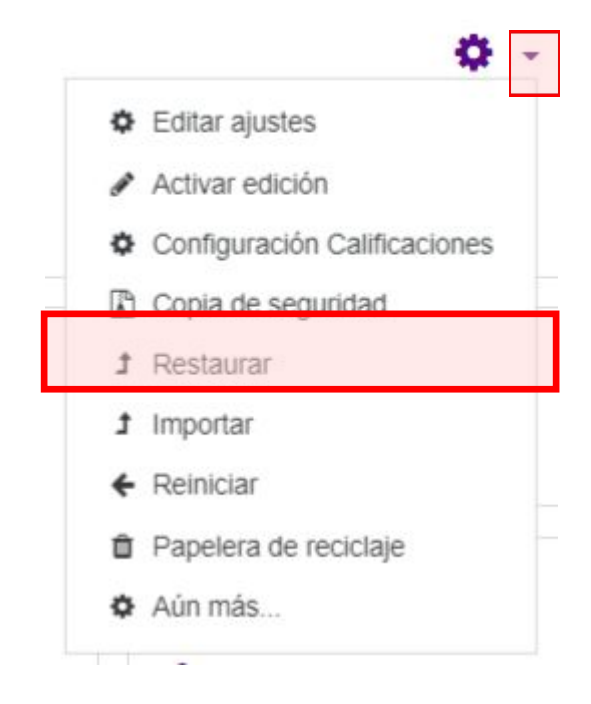

- Despliegue el menú del icono en forma de engranaje, situado en la parte superior derecha del aula.
- Pulse la opción **"Restaurar"**.

• Si accede por el bloque de *ADMINISTRACIÓN*, pulse sobre la opción **"Restaurar".**

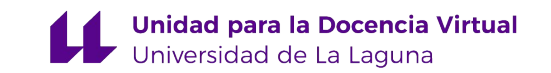

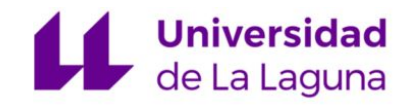

• A continuación, debe arrastrar el archivo de la **copia de seguridad**  que había guardado en su ordenador al espacio que se indica o bien puede buscar el fichero a través de la opción "*Seleccione un archivo*".

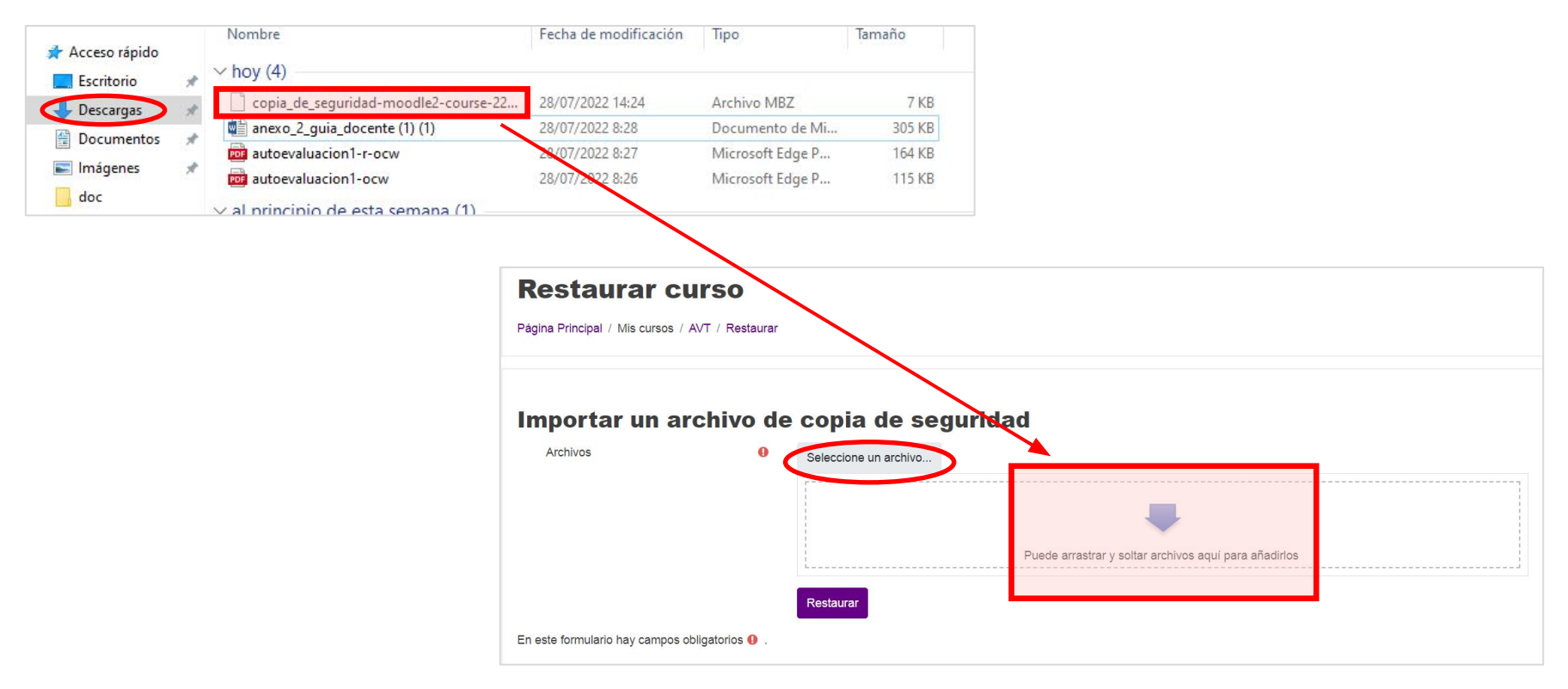

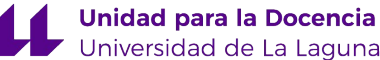

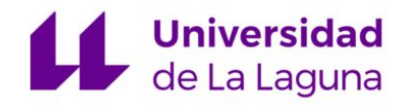

- El proceso de subida del archivo de la copia de seguridad tardará unos segundos.
- Cuando se visualice el archivo de la siguiente forma, pulse en el botón "**Restaurar".**

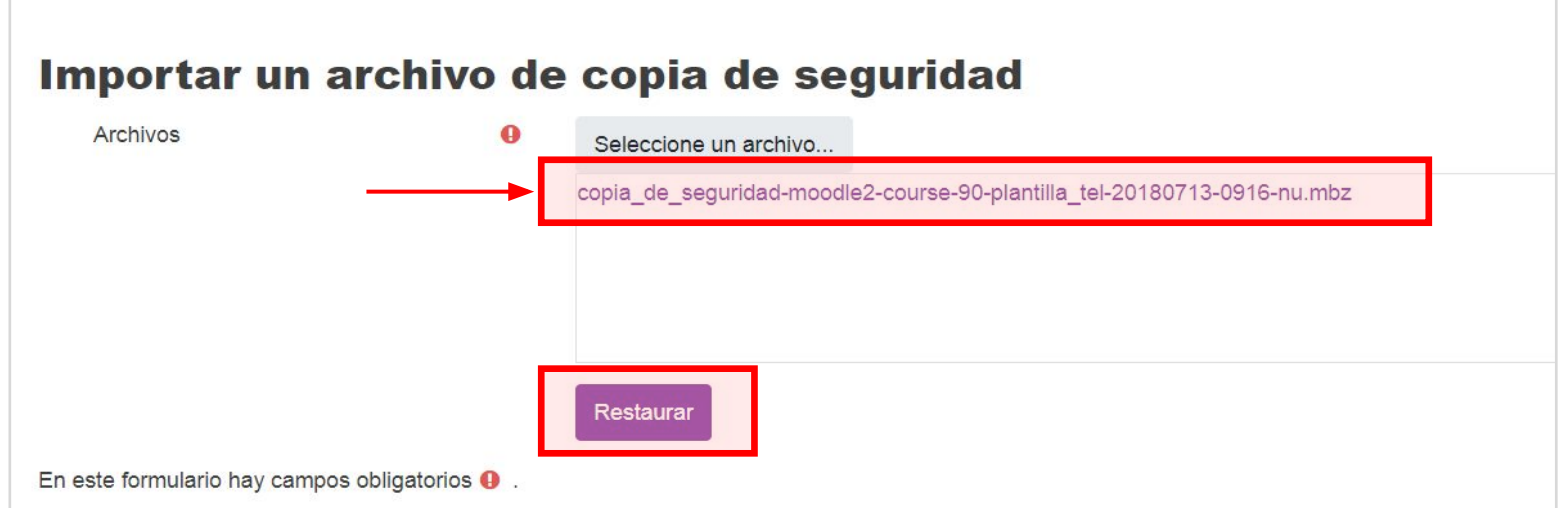

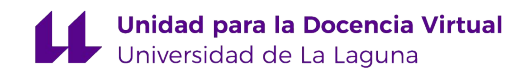

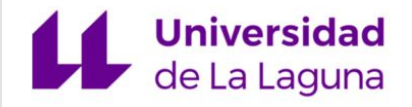

- En la siguiente ventana, el sistema nos aportará información general sobre el contenido de la copia de seguridad.
- Pulse "**Continuar"**.

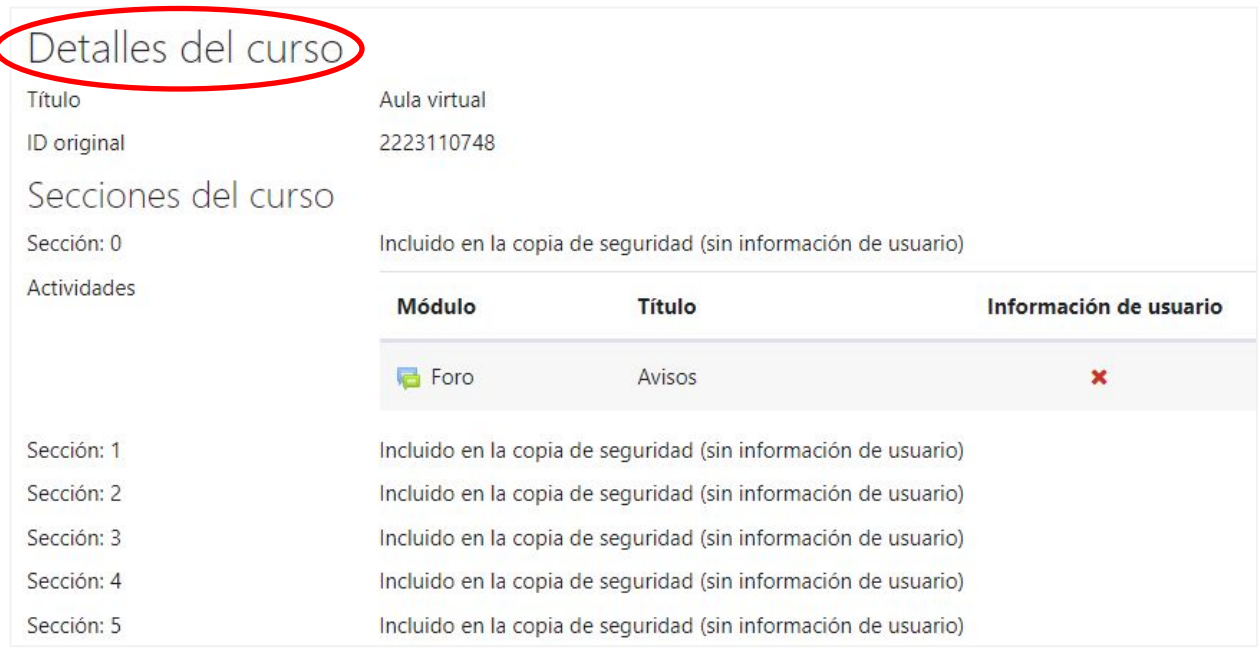

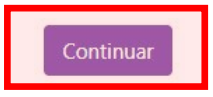

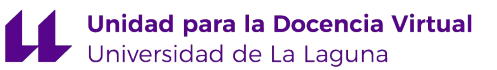

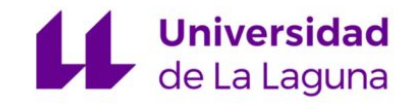

- Seleccione la opción "**Fusionar la copia de seguridad con este curso"** en el apartado "*Restaurar en este curso".*
- Pulse "**Continuar**".

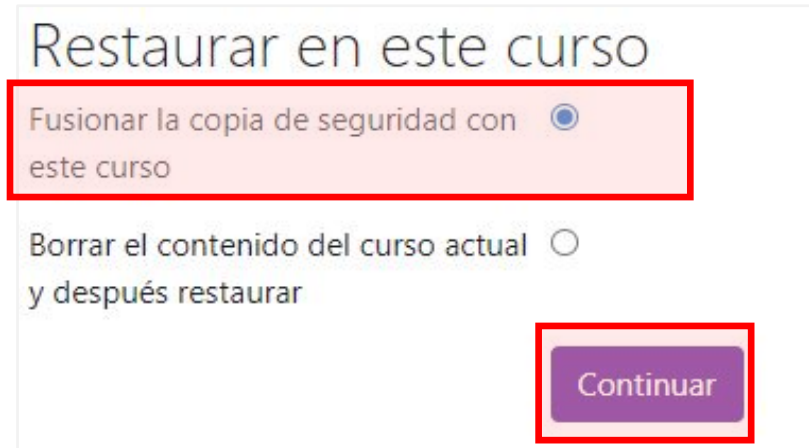

**NOTA:** Si selecciona la opción **"***Borrar el contenido del curso actual y después restaurar***"** se borrará el contenido previo que hubiera en el aula virtual y después se restaura el contenido de la copia de seguridad.

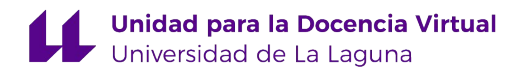

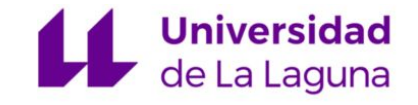

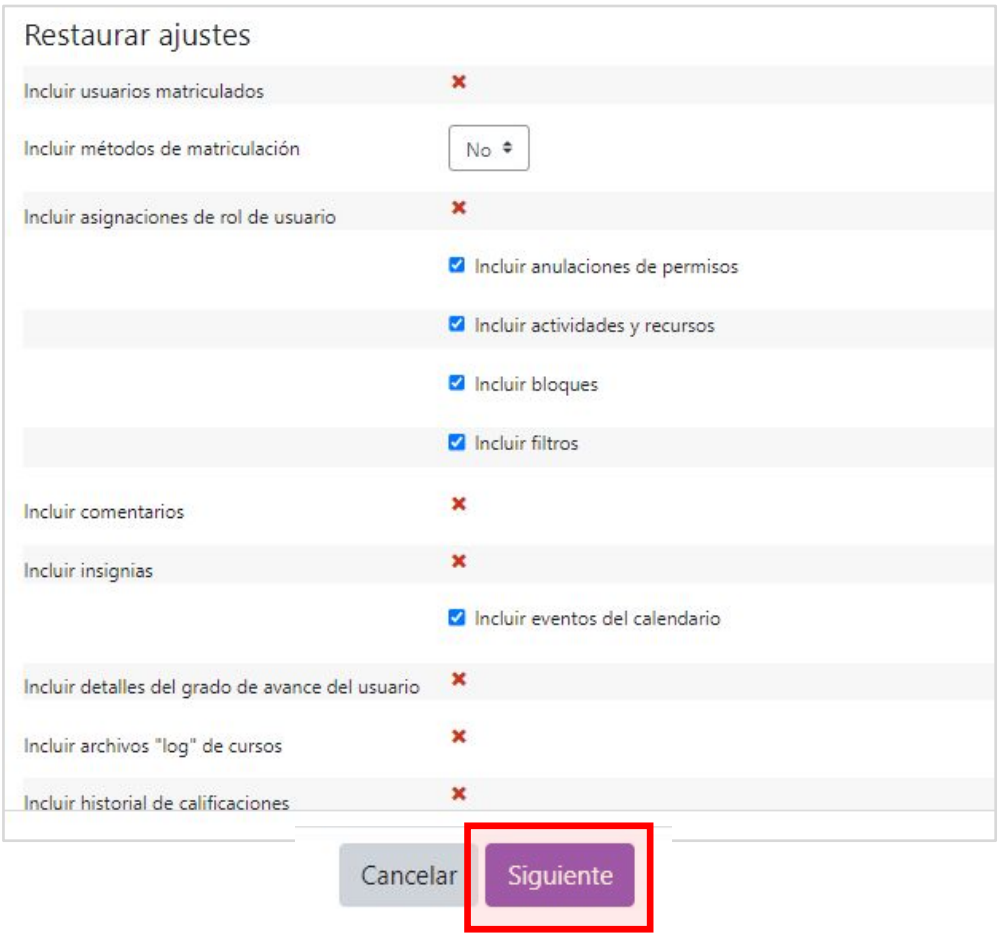

- En esta ventana, se indican los elementos que se van a restaurar.
- Pulse "**Siguiente**".

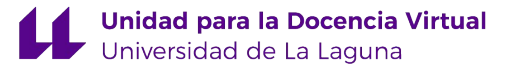

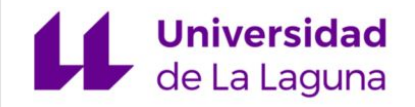

- A continuación, se visualizan las secciones y contenidos que se van a restaurar. En este paso, podremos desmarcar contenidos que no deseemos restaurar en el aula.
- Pulse "**Siguiente**".

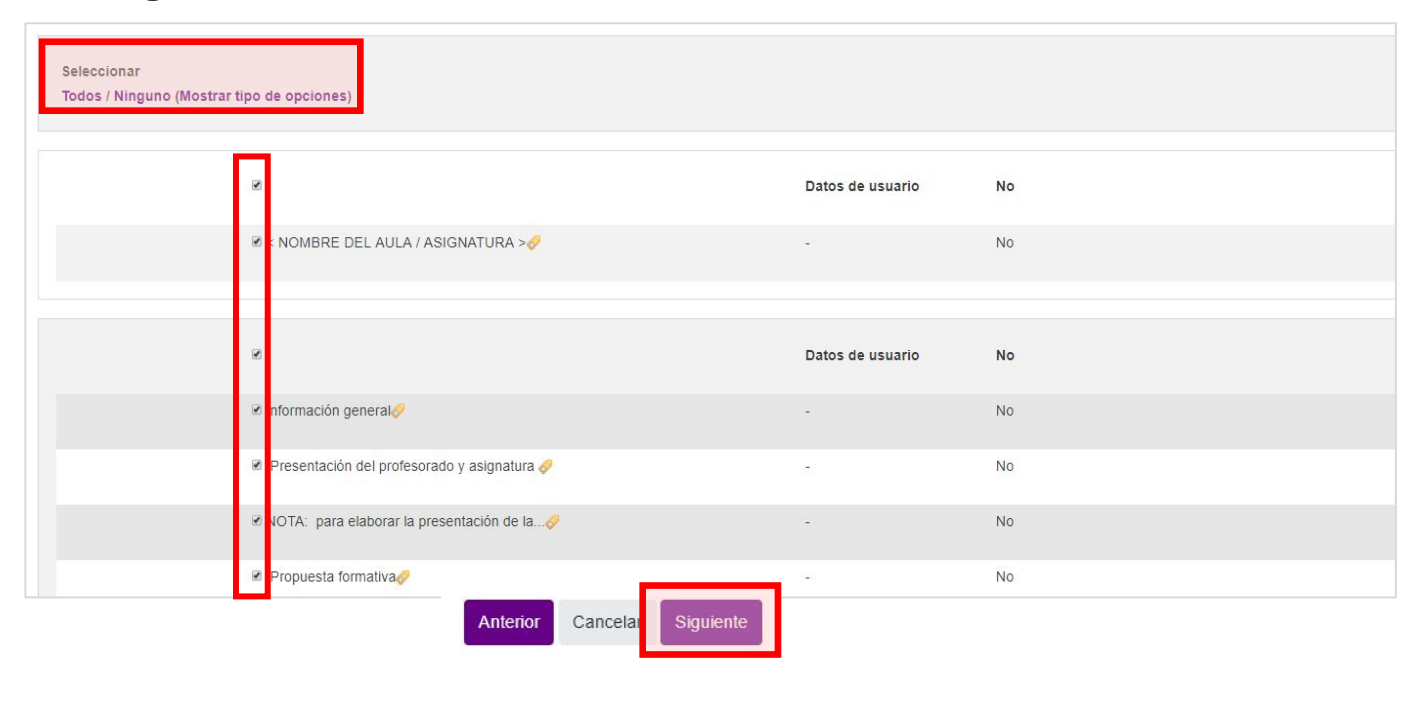

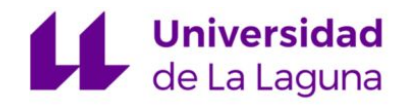

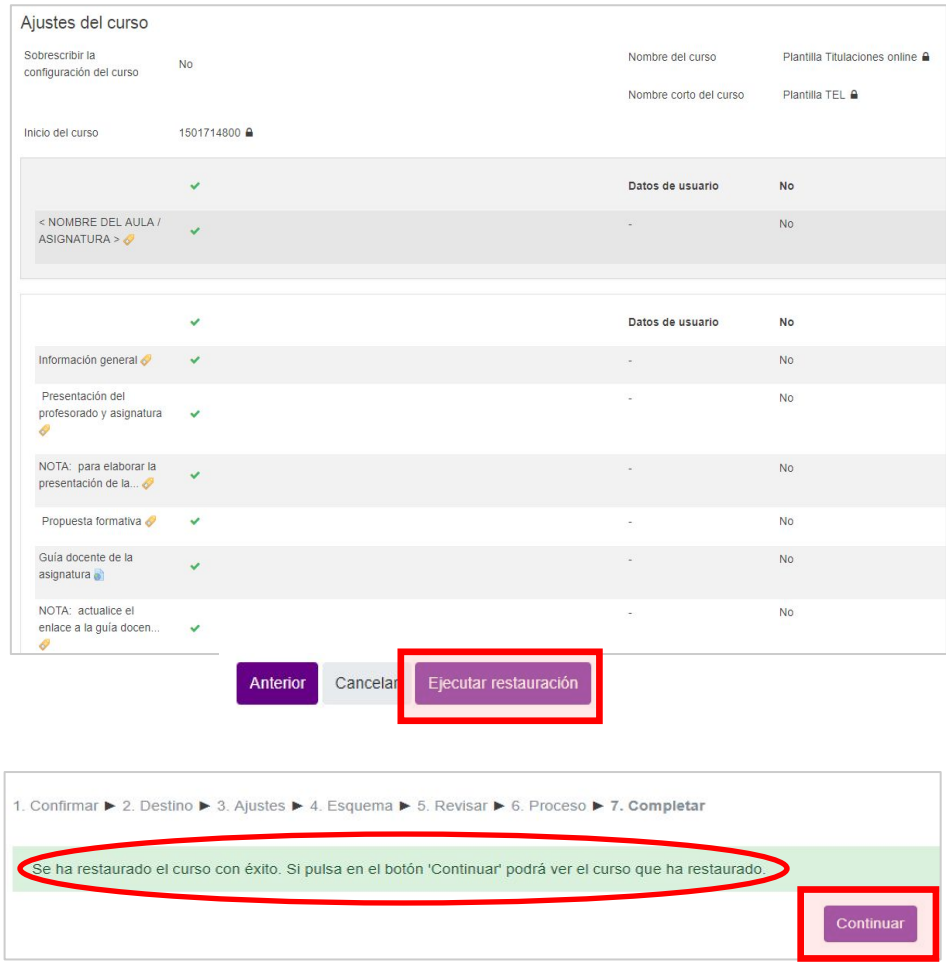

- Se mostrará una página de información general sobre el aula.
- Pulse en el botón "**Ejecutar restauración**" para finalizar el proceso.

• Por último, el sistema debe confirmar que la restauración se ha realizado con éxito y pulse "**Continuar**".

**Unidad para la Docencia Virtual**<br>Universidad de La Laguna

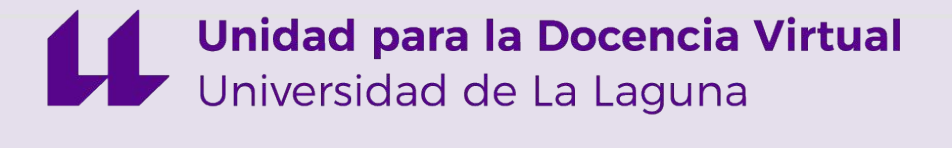

#### Unidad para la Docencia Virtual, Universidad de La Laguna Av. de la Trinidad, 61. Aulario Torre Profesor Agustín Arévalo, Planta 1, ala izquierda, (FGULL), Campus Central ULL. 38071 San Cristóbal de La Laguna (Tenerife, España)

#### **922 31 90 35**

Horario: lunes a viernes de 9:00 a 14:00

**[unidov@ull.es](mailto:unidov@ull.edu.es)**

**http://udv.ull.es**

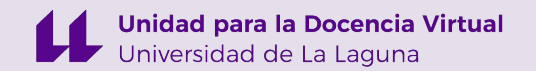